## Opera module guide

# **Primary**<br> **Eyecare**

### **BNSSG Enhanced Imaging Macula Referral Service**

#### **Finding or adding a patient to Opera**

Please find a guide on finding or adding a patient to Opera [here.](https://help.optom-referrals.org/article/233-create-a-new-patient-record)

#### **Adding referral information**

Once the patient is added to Opera, use the lime green clipboard labelled "Enhanced Imaging Referral" to start the referral.

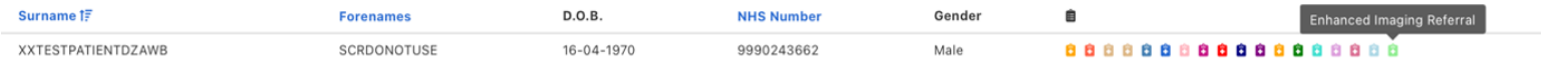

You will be asked to confirm the patients' details.

**Please ensure that you confirm the preferred contact number with the patient as this may be used by the BEH team to contact the patient regarding next steps and urgent treatment requirements.**

Opera will guide you through the mandated referral information required.

#### **Adding imaging**

The service required the upload (select from files or drag and drop) of:

- Bilateral fundus photography showing the macula.
- Bilateral full OCT DICOM files centred on the macula.
- OCTs must be of sufficient quality to allow diagnosis.
- OCTs should be horizontal slices; if any other orientation is provided please make this clear in the referral.
- Please remember to do a final check on image file size to help confirm that you have the correct uploads before submitting the referral.
- Fundus image files will be approximately 5MB. Full DICOM files will be 50MB or more.

#### **Completing the referral and next steps**

- There is no need to select a provider, all referrals will automatically be sent to BEH once submitted.
- Referrals are booked to the BEH by PES Referral Management Team; any instructions to complete the referral are not for the practice, please do not take any further action. Referral will automatically change from pending to booked within 24 hours.
- A guide to receiving feedback from the Trust can be found [here.](https://help.optom-referrals.org/article/541-feedback-on-referrals)